# **HD-01e WIFI APP download / operation**

**Your mobile devices can be monitor**

**\* Compatible to iOS & Android system**

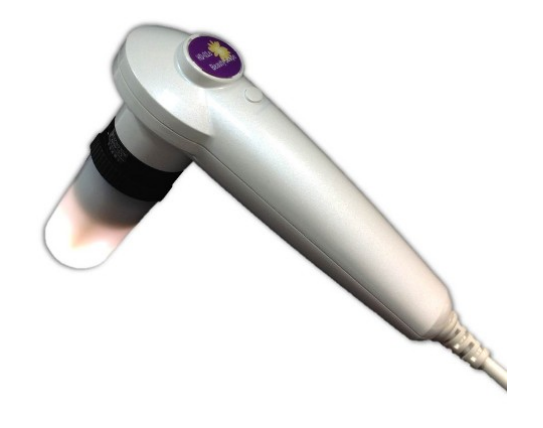

### **A. HD-01e + WIFI box connection & operation**

**Reminder: For 1st operation on the mobile phone / tablet, please make sure the mobile phone / tablet has installed "KOWA CAM" APP in advance. (Refer to step 1 & 2 of page 3)**

#### **(1) Necessary materials**

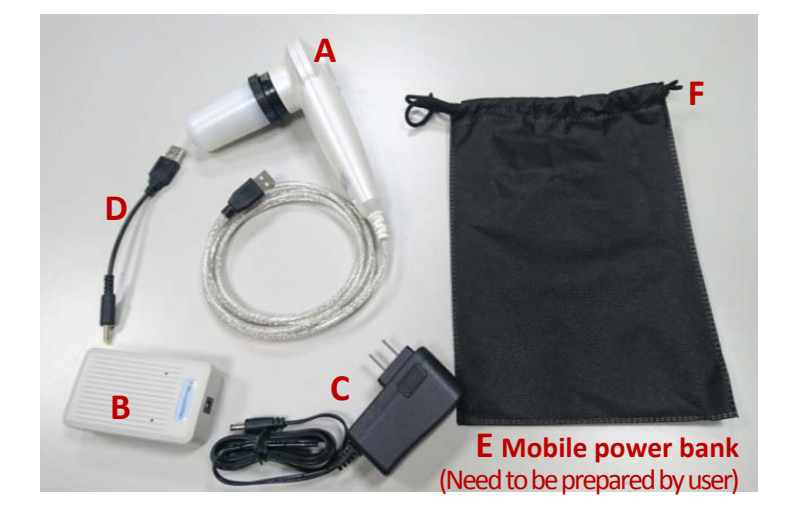

- $A \rightarrow HD-01e$  unit & lens
- $B \rightarrow WIFI Box$  (with WIFI number)
- $C \rightarrow 5V$  power adaptor
- D → **USB cable for Mobile power bank**
- $E \rightarrow$  Mobile power bank
	- **(Need to be prepared by user)**
- $F \rightarrow$  Pocket bag

### **(2) Power Connection (select one method) (a) 5V power adaptor**

- 1. Please connect A, B, C step by step **(Connect HD-01e unit & lens + WIFI Box firstly, then connect Power adaptor)** and plug to power socket.
- 2. Now the lens is light, HD-01e signal is OK.
- 3. Waiting for about 30 seconds, the **RED indicator** on WIFI Box is **"light"**, WIFI Box is starting.
- 4. Per instruction step 3 of Page 3, Open your mobile device to WIFI mode, source WIFI box number and the **RED indicator** on WIFI Box is **"flashing"**, WIFI signal is OK.

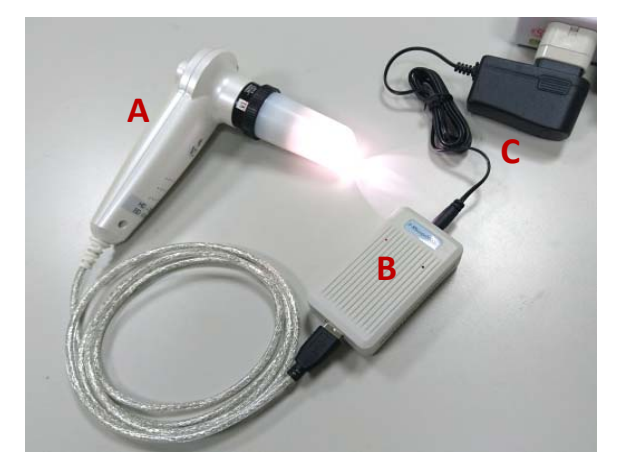

**Please refer to page 3-6, when your mobile device is well installed "KOWA CAM" APP, for all future entrance you can start from step 3 to source WIFI signal and enter "KOWA CAM" APP to begin image operation.**

#### **(b) Mobile power bank**

- 1. Please connect A, B, D, E step by step **(Connect HD-01e unit & lens + WIFI box firstly, then connect USB cable for Mobile power bank and mobile power bank)** and power on mobile power bank.
- 2. Now the lens is light, HD-01e signal is OK.
- 3. Waiting for about 30 seconds, the **RED indicator** on WIFI Box is **"light"**, WIFI Box is starting.
- 4. Open your mobile device to WIFI mode, source WIFI box number and the **RED indicator** on WIFI Box is **"flashing"**, WIFI signal is OK.

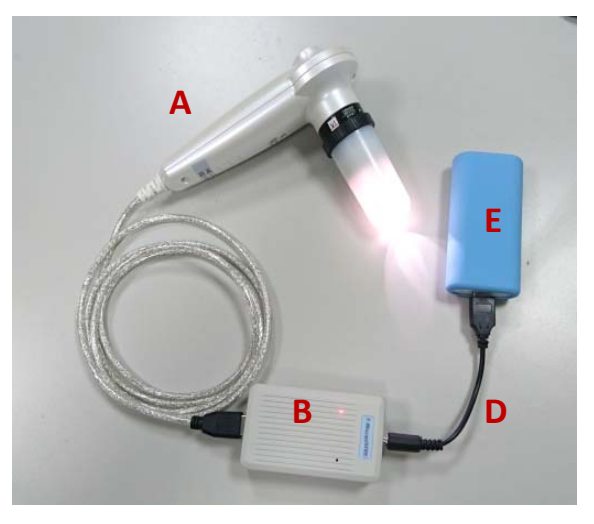

**Please refer to page 3-6, when your mobile device is well installed "KOWA CAM" APP, for all future entrance you can start from step 3 to source WIFI signal and enter "KOWA CAM" APP to begin image operation.**

#### **(3) Release / Stop operation**

- 1. First step: please quit "KOWA CAM" APP (to avoid mobile device crash).
- 2. Please disconnect the 5V power adaptor (or disconnect mobile power bank) firstly, and then disconnect WIFI box and HD-01e unit.

**Concerning to HD‐01e PC operation, please refer to CD disk.**

## **B. "KOWA CAM" APP installation**

1. APP installation Method 1: Scan the QR code and download the installation

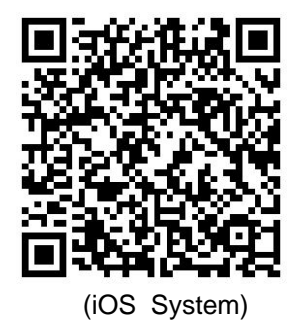

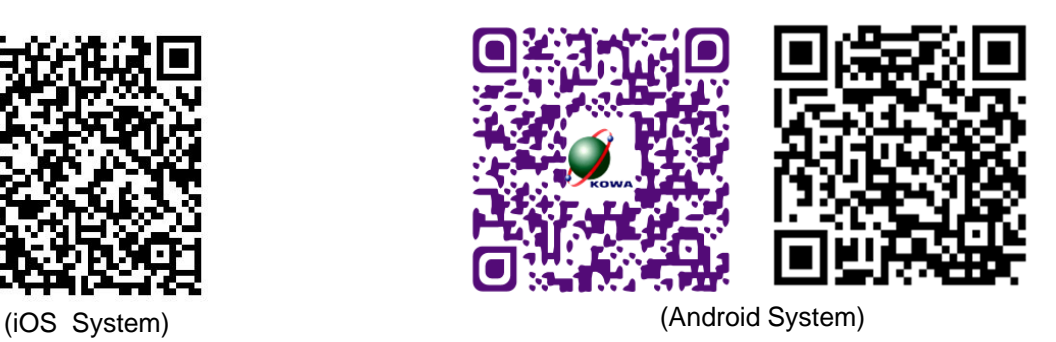

#### Method 2:

Sourcing "KOWA CAM" APP from "Play Store" (Android system) or APP Store (iOS system) and download the installation

#### 2. After installation,

"KOWA CAM" icon will appear on the desk.

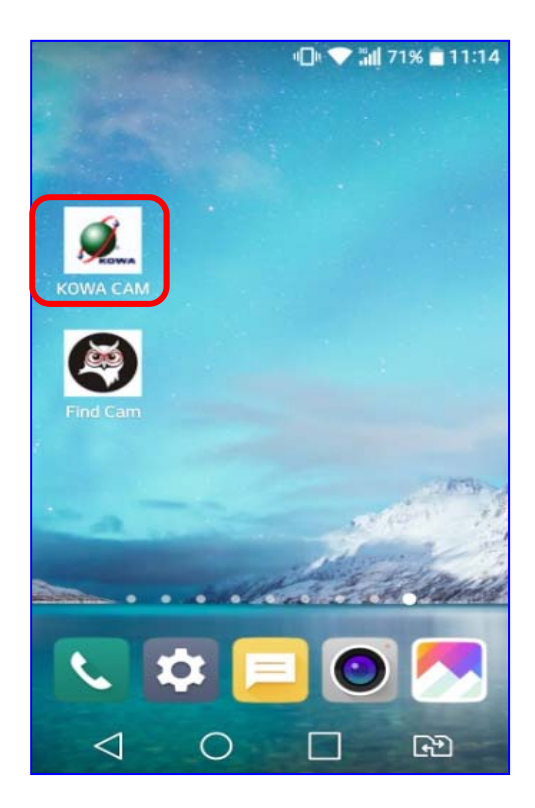

- 3. **Connect HD-01e (USB port) to WIFI box and then power on 5V power adaptor or mobile power bank.** Go to your mobile device, find "Setting" option & open "WIFI" mode.
	- **\* Waiting for about 30 seconds, the RED indicator on WIFI Box is "light", WIFI Box is starting.**

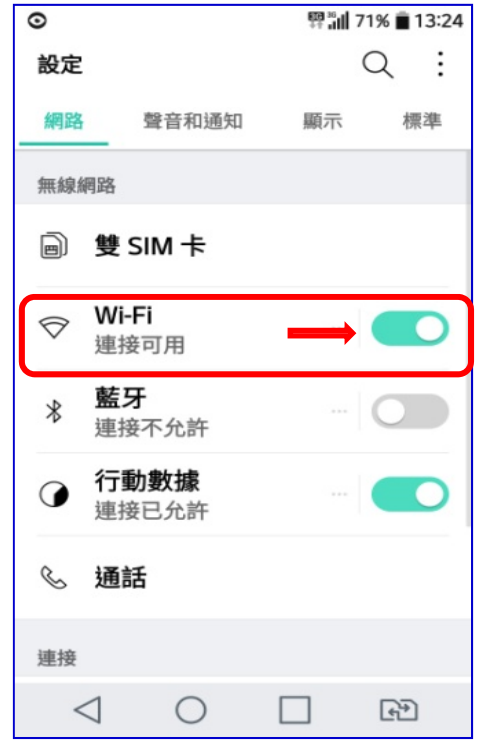

4. When your mobile device source WIFI Box number (eg. F-88scope000364), it means the WIFI signal is available.

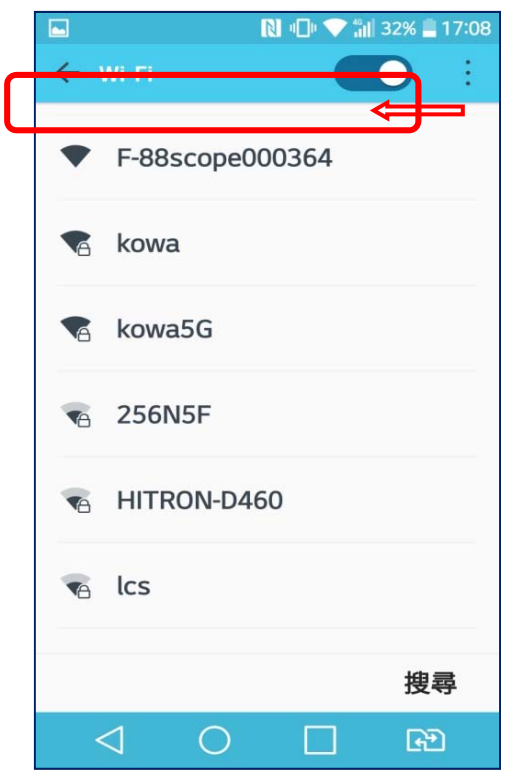

5. Select this number to make sure WIFI box is connected.

**\*After connection, the RED indicator on WIFI Box is "flashing", WIFI signal is OK.**

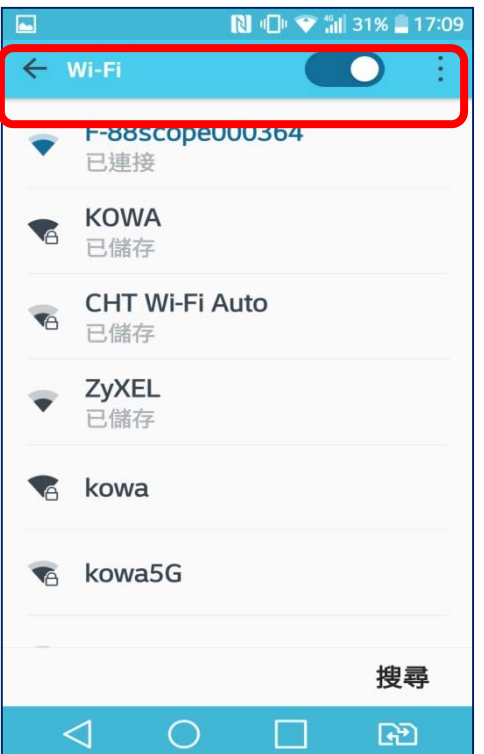

• **Each WIFI box has its own WIFI number (per picture)**

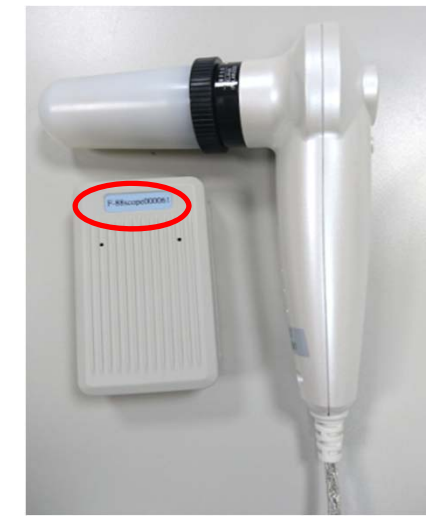

6. Now go back the desk to click "KOWA CAM" icon to begin image operation.

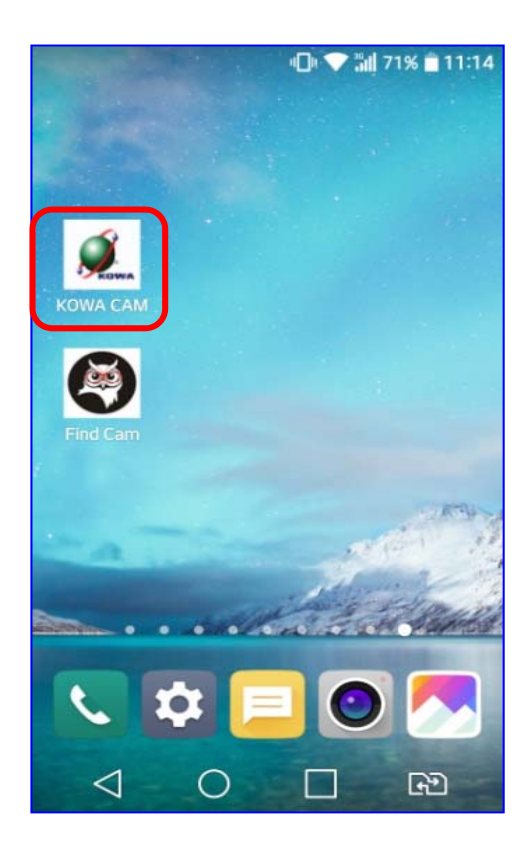

# **C. IMAGE OPERATION**

1. Click "CONNECT" icon to operate photo capture or video recording.

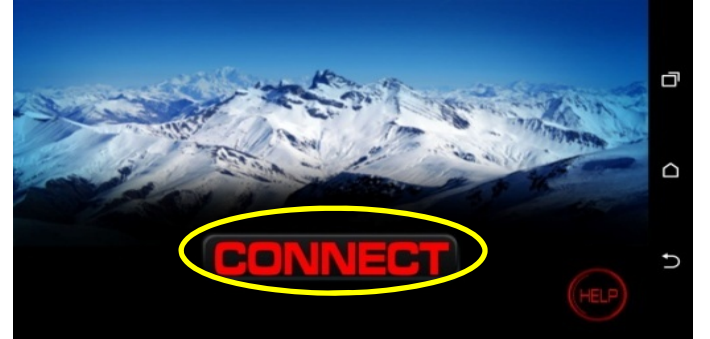

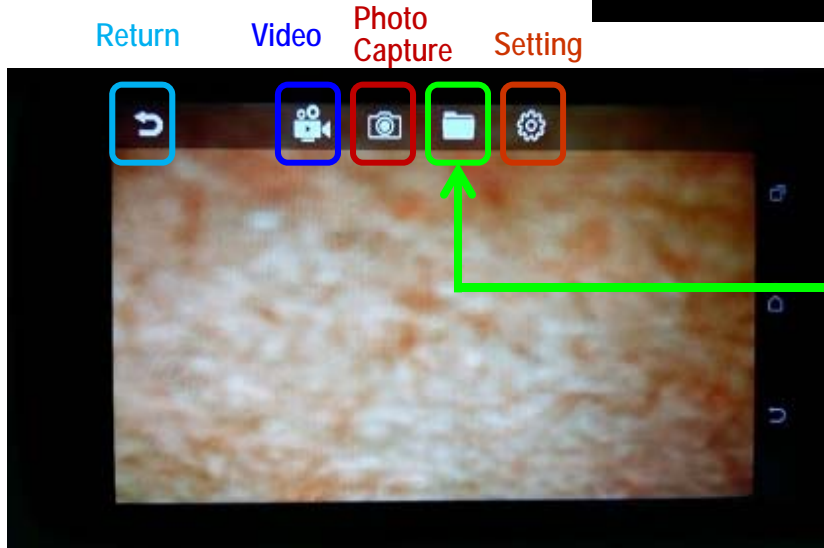

**"Data"folder To read photos or videos**

Data for saved photos or or videos, please find the route of the Data folder in file manager based on each individual mobile device.

2. Click "Data folder"icon to read saved photos or videos

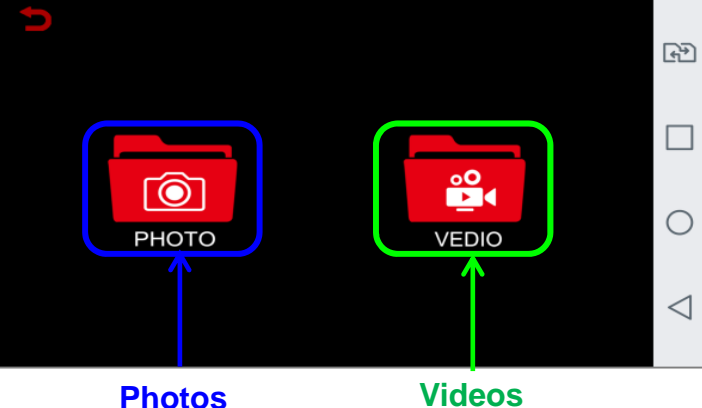

2-1 By clicking "PHOTO", you will see all the saved photos.

**The number 1, 2, 4 means you can set to show single image, 2 split images or 4 images on the screen.**

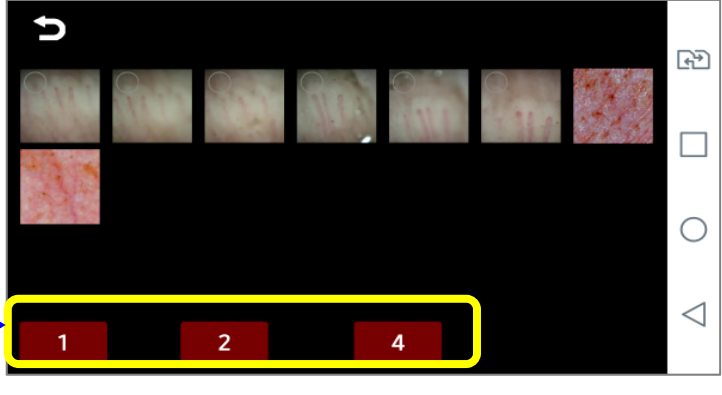

(1) Select one photo and press "1", then you can see a single image on screen.

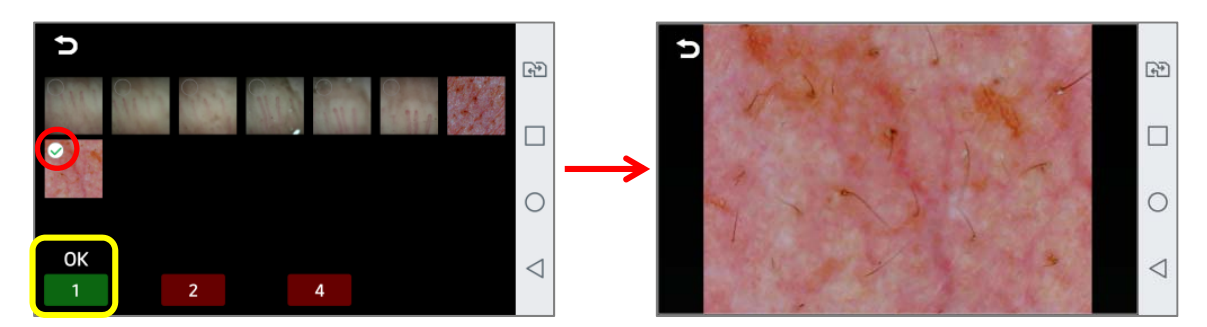

(2) Select two photos and press "2", then you can see 2 split images on screen.

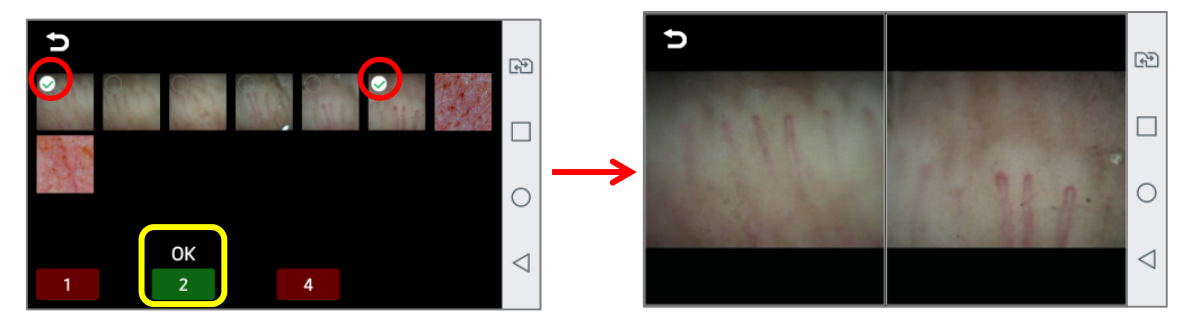

(3) Select four photos and press "4", then you can see 4 frame images on screen.

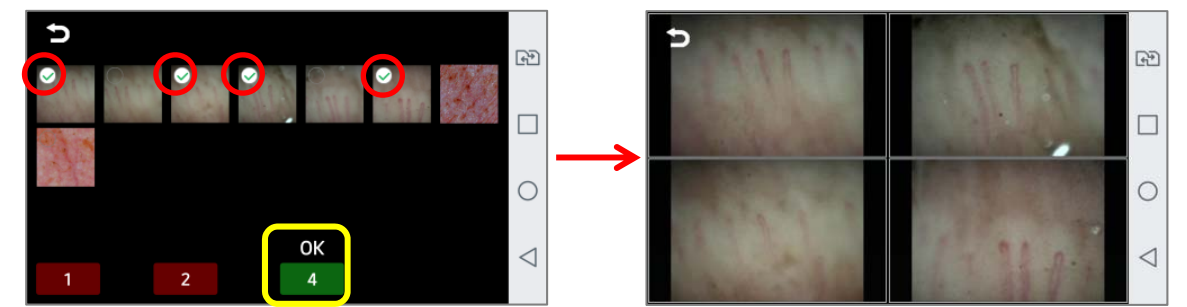

- 2-2 By clicking "VIDEO", you will see all the saved videos and you can select any one to view.
	- **\* Please make sure your mobile device has installed " Video Player" APP in advance.**

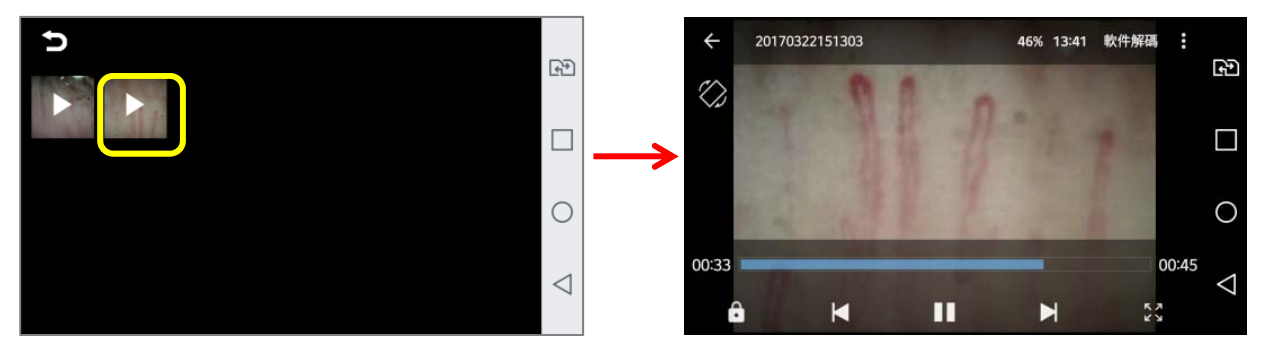